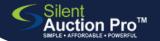

## **Save to Home Screen**

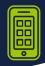

create an "app" icon to quickly access Silent Auction Pro

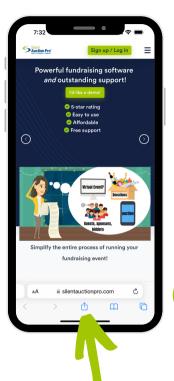

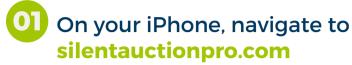

• Touch the **SEND** icon to enable choices on what to do with this web page

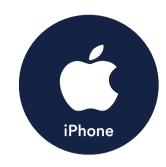

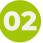

#### Swipe UP to show more choices

Touch the Add to Home
Screen option

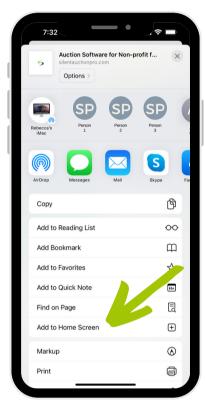

# O3 Update name and click Add!

- If you'd rather shorten the website name, do so on this screen.
- Touch the Add option to put a new "app" on your Home Screen.
- You can move it around just as you would any other app on your phone!

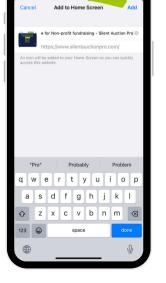

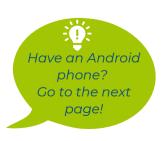

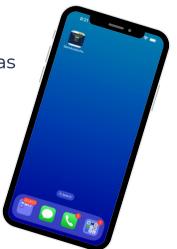

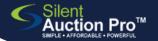

## **Save to Home Screen**

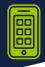

create an "app" icon to quickly access Silent Auction Pro

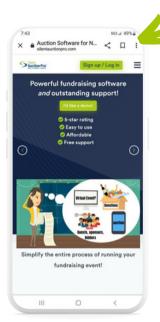

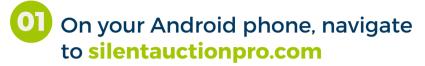

 Touch the 3 vertical dots in top right corner to enable choices on what to do with this web page

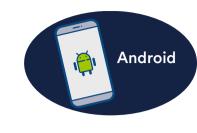

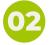

#### **Touch Add to Home screen**

 Touch the Add to Home screen option

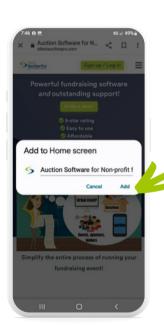

## OS Update name and touch Add!

- If you'd rather shorten the website name, do so on this screen.
- Touch the Add option to put a new "app" on your Home screen.

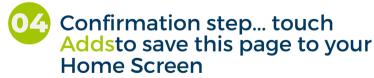

 You can move it around just as you would any other app on your phone!

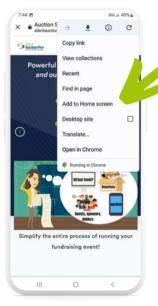

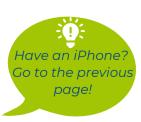

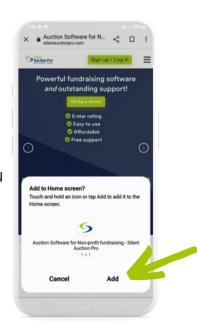